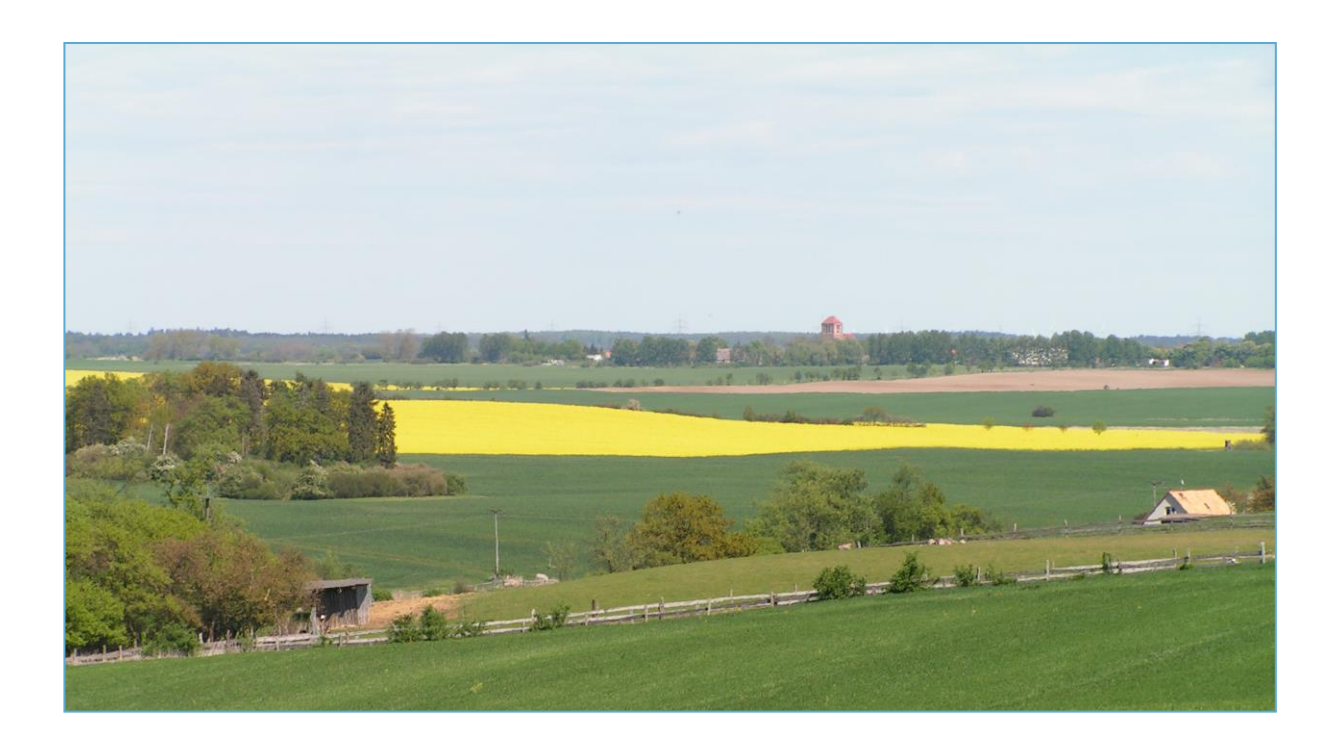

# Düngeplanungsprogramm für Mecklenburg-Vorpommern Installationsanleitung

## Inhalt

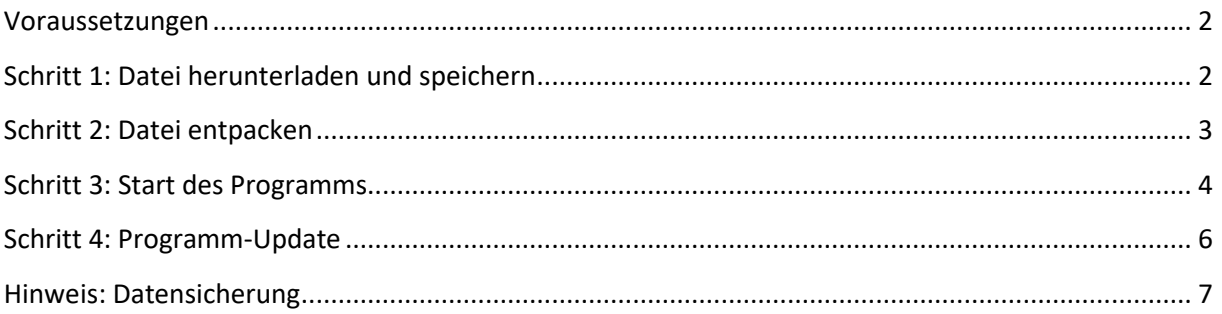

#### <span id="page-1-0"></span>**Voraussetzungen**

Für die Installation des Düngeplanungsprogramms benötigen Sie folgende Komponenten:

1. Die Installationsdatei der Düngeplanung

Diese können Sie unter folgendem Link herunterladen: [www.widu-mv.de/Duengeplanung](file:///C:/Users/kuehn/AppData/Local/Temp/www.widu-mv.de/Duengeplanung)

- 2. **A) Windows-Nutzer** benötigen mindestens Windows 7 (64-Bit Version);
	- o für Windows wird ein Java Runtime Environment mitgeliefert, sodass keine zusätzliche Installation von Java erforderlich ist!
- 2. **B) MacOS- und Linux-Nutzer** benötigen zum Starten Java, Version 8
	- o Z.B. als Download unte[r https://java.com/de/download/](https://java.com/de/download/)

#### <span id="page-1-1"></span>**Schritt 1: Datei herunterladen und speichern**

Nach Ihrem Klick auf den oben genannten Download-Link "www.widu-mv.de/Duengeplanung" werden Sie gefragt, wohin Sie Datei speichern möchten.

Bitte speichern Sie die eingepackte Programminstallation (ZIP-Datei) in einem gewünschten Verzeichnis auf Ihrem Computer. Wählen Sie hierfür **Datei speichern** und klicken auf die Schaltfläche **OK**.

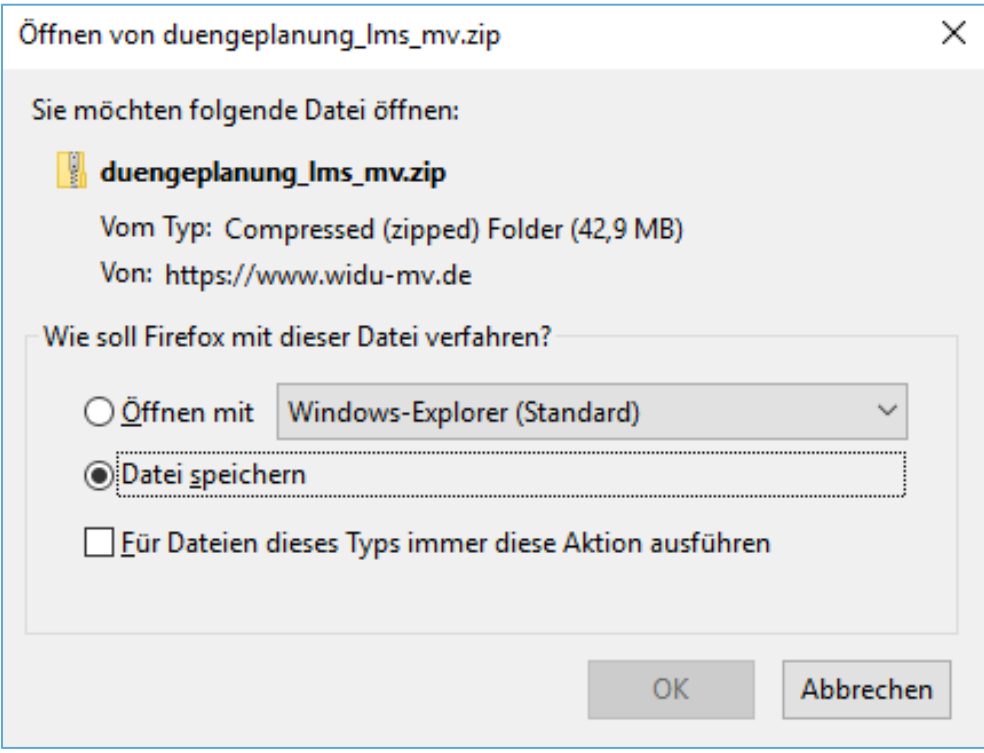

Im aktuellen Firefox können Sie prüfen, wie weit der Download fortgeschritten ist, indem Sie auf den nach unten zeigenden Pfeil klicken, den Sie oben rechts neben der Adresszeile bzw. dem Suchfeld finden. Den Status des Downloads erkennen Sie am blauen Balken:

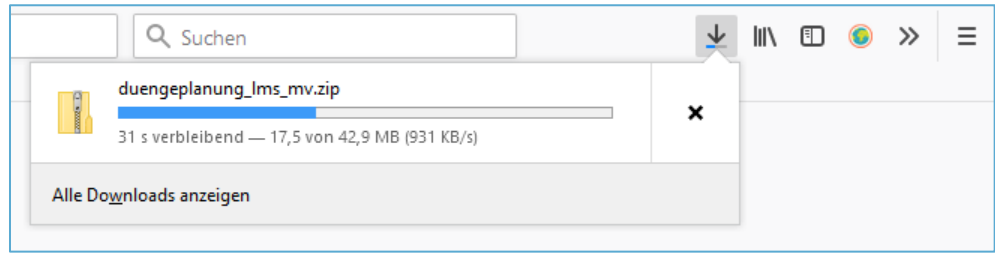

Es kommt vor, dass ein Browser Downloads automatisch in einen festgelegten Ordner speichert. Im aktuellen Firefox finden Sie Ihren Download wieder, indem Sie auf den nach unten zeigenden Pfeil klicken, den Sie oben rechts neben der Adresszeile bzw. dem Suchfeld finden. Anschließend klicken Sie auf das schwarze Ordnersymbol:

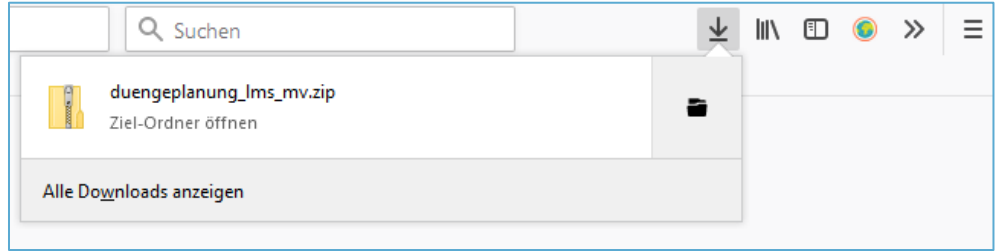

Gehen Sie nun zu dem Ordner, in den Sie das gezippte Programm gerade gespeichert haben.

#### <span id="page-2-0"></span>**Schritt 2: Datei entpacken**

Bevor das Programm genutzt werden kann, muss es entpackt (entzippt) werden. Sie erkennen dies

an dem Reißverschluss-Symbol sowie der Endung .**zip**:

duengeplanung\_lms\_mv.zip

Sie entpacken den Ordner mit einem Rechtsklick auf das Ordnersymbol und dem Befehl **Alle extrahieren**…

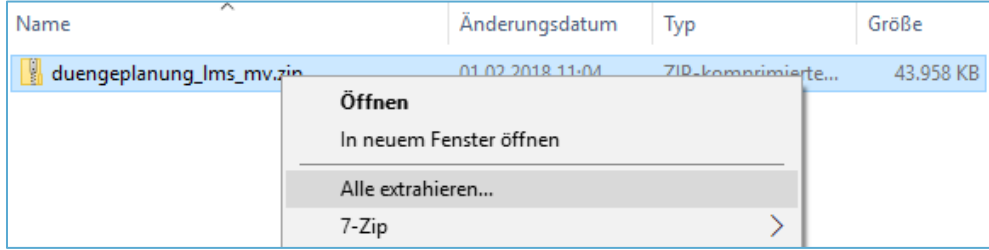

Im daraufhin erscheinenden Menü wählen Sie einen gewünschten Ziel-Ordner aus oder belassen den Pfad, so wie er Ihnen angezeigt wird (dann wird das Programm im aktuellen Ordner entpackt). Sie können das Programm zu einem späteren Zeitpunkt noch an einen anderen Ort auf Ihrem Computer verschieben. Klicken Sie nun auf **Extrahieren**.

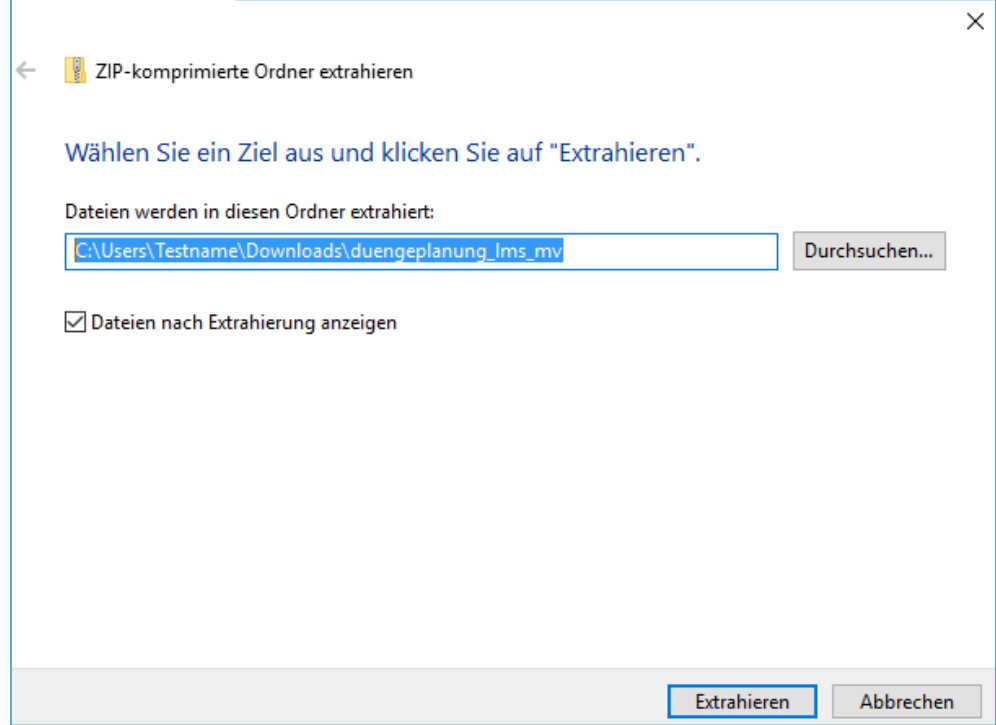

### <span id="page-3-0"></span>**Schritt 3: Start des Programms**

Öffnen Sie nun den fertig entpackten Ordner **duengeplanung\_lmsmv** und navigieren zur Startdatei **Duengeplanung.exe**.

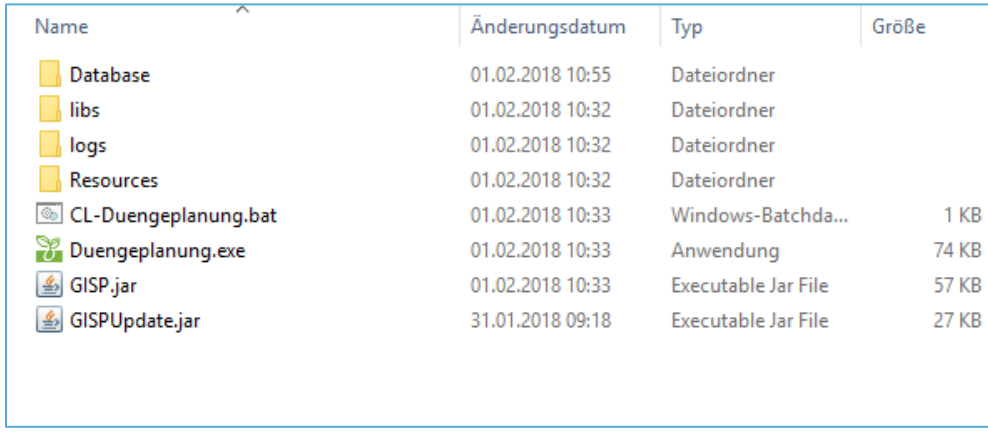

Mit einem Doppelklick auf **Duengeplanung.exe** startet das Programm.

Falls Ihnen angezeigt wird, dass der Start verhindert wurde, da die Anwendung eine unbekannte App darstellt, so können Sie diese dennoch ausführen, indem Sie auf **Weitere Informationen** klicken und dann auf **Trotzdem ausführen**.

Der Computer wurde durch Windows geschützt Von Windows Defender SmartScreen wurde der Start einer unbekannten App verhindert. Die Ausführung dieser App stellt u. U. ein Risiko für den PC dar. Weitere Informationen

Falls das Starten mit der exe-Datei nicht funktioniert, führen Sie das Programm mit einem Doppelklick auf "CL-Duengeplanung.bat" aus.

Mac- und Linux-Nutzer führen das Programm mit einem Doppelklick auf "GISP.jar" aus.

Das Programm startet nun automatisch und navigiert ins Hauptmenü, ein Benutzer ist bereits für Sie hinterlegt.

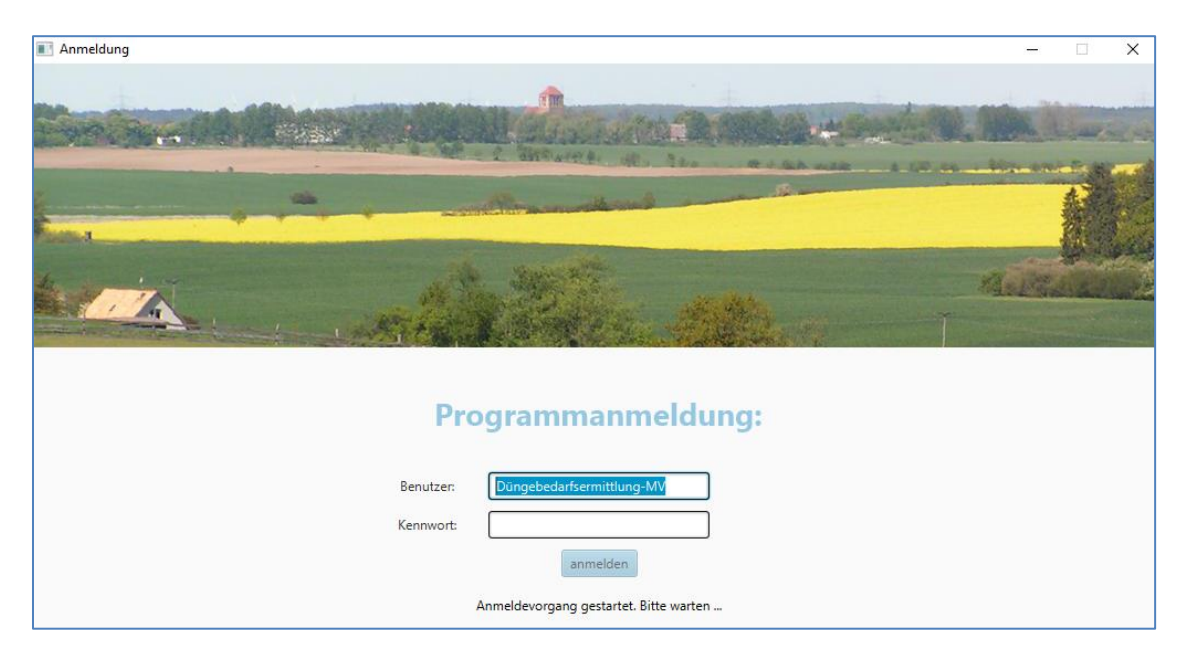

Um eine Verknüpfung auf dem Desktop zu erstellen, klicken Sie mit einem Rechtsklick auf die Datei und wählen: Senden an  $\rightarrow$  Desktop (Verknüpfung erstellen). Sie können das Programm dann auch von Ihrem Desktop aus starten.

#### <span id="page-5-0"></span>**Schritt 4: Programm-Update**

Bitte bleiben Sie zunächst im Programmmenü und stellen sicher, dass Sie die aktuellste Version des Programms nutzen. Sie prüfen die Programmaktualität oben links unter **Programm** und dort im Untermenü **Version**. Bitte prüfen Sie hier regelmäßig auf neue Updates.

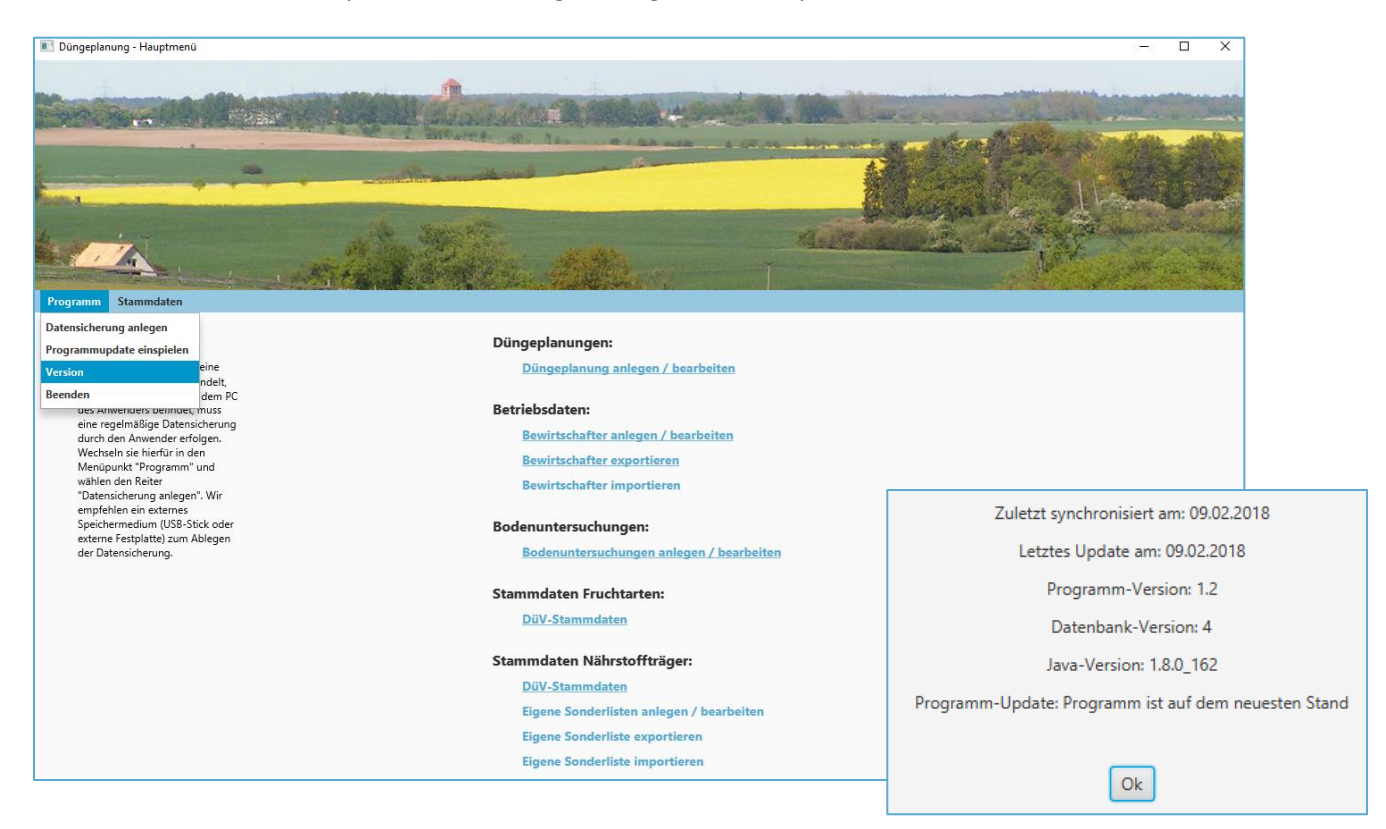

#### Sie starten ein Update, indem Sie unter **Programm** auf **Programmupdate einspielen** klicken:

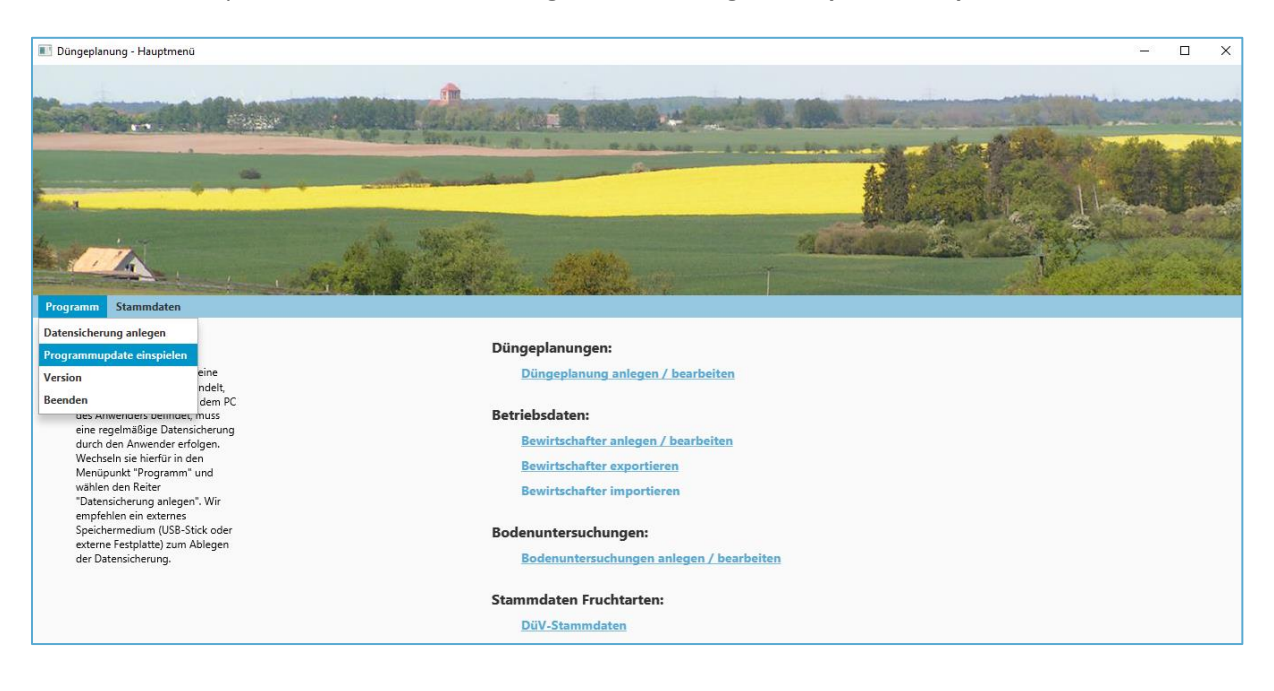

#### <span id="page-6-0"></span>**Hinweis: Datensicherung**

Bitte denken Sie daran, regelmäßig Sicherungen Ihres Programms zu erstellen. Da es sich um eine lokale Fachanwendung handelt, die sich ausschließlich auf dem PC des Anwenders befindet, muss eine regelmäßige Datensicherung durch den Anwender erfolgen. Wechseln Sie hierfür in den Menüpunkt "Programm" und wählen den Reiter "Datensicherung anlegen". Wir empfehlen ein externes Speichermedium (USB-Stick oder externe Festplatte) zum Ablegen der Datensicherung.